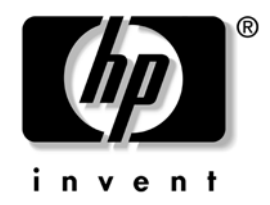

## **Troubleshooting Guide**

HP Compaq Business Desktops dx2700/dx2708 Microtowers and dx2700 Small Form Factor Models

Document Part Number: 431664-001

#### **September 2006**

This guide provides helpful hints and solutions for troubleshooting the above products as well as scenarios for possible hardware and software problems.

© Copyright 2006 Hewlett-Packard Development Company, L.P. The information contained herein is subject to change without notice.

Microsoft and Windows are trademarks of Microsoft Corporation in the U.S. and other countries.

The only warranties for HP products and services are set forth in the express warranty statements accompanying such products and services. Nothing herein should be construed as constituting an additional warranty. HP shall not be liable for technical or editorial errors or omissions contained herein.

This document contains proprietary information that is protected by copyright. No part of this document may be photocopied, reproduced, or translated to another language without the prior written consent of Hewlett-Packard Company.

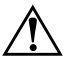

WARNING: Text set off in this manner indicates that failure to follow directions could result in bodily harm or loss of life.

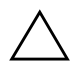

**CAUTION:** Text set off in this manner indicates that failure to follow directions could result in damage to equipment or loss of information.

#### **Troubleshooting Guide**

HP Compaq Business Desktops dx2700/dx2708 Microtowers and dx2700 Small Form Factor Models

First Edition (September 2006) Document Part Number: 431664-001

# **Contents**

#### **[1](#page-3-0) [Computer Diagnostic Features](#page-3-1)**

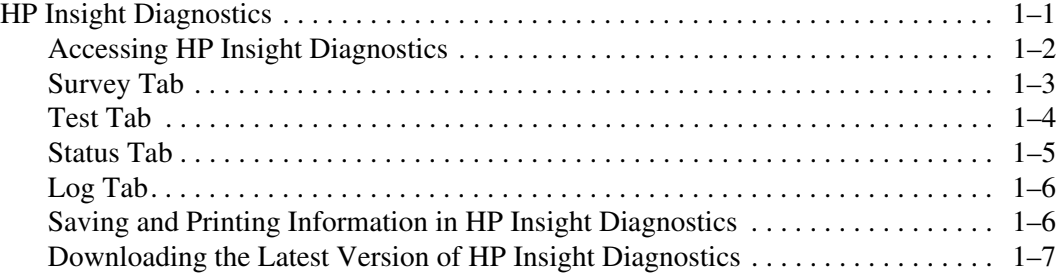

#### **[2](#page-10-0) [Troubleshooting](#page-10-1)**

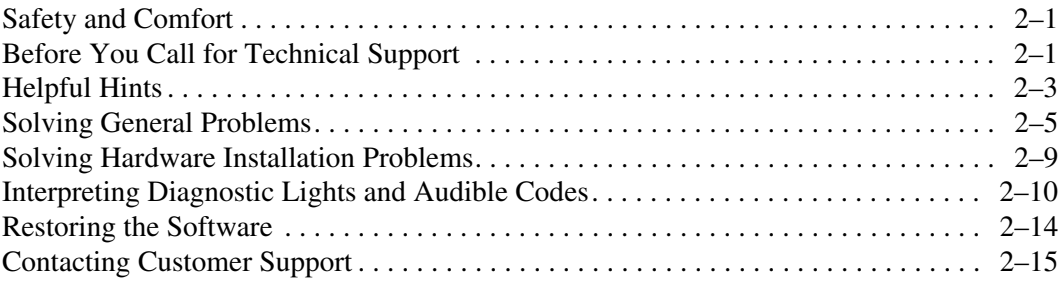

**1**

# <span id="page-3-3"></span>**Computer Diagnostic Features**

#### <span id="page-3-2"></span><span id="page-3-1"></span><span id="page-3-0"></span>**HP Insight Diagnostics**

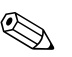

✎ HP Insight Diagnostics is included on CD with some computer models only.

The HP Insight Diagnostics utility allows you to view information about the hardware configuration of the computer and perform hardware diagnostic tests on the subsystems of the computer. The utility simplifies the process of effectively identifying, diagnosing, and isolating hardware issues.

The Survey tab is displayed when you invoke HP Insight Diagnostics. This tab shows the current configuration of the computer. From the Survey tab, there is access to several categories of information about the computer. Other tabs provide additional information, including diagnostic test options and test results. The information in each screen of the utility can be saved as an html file and stored on a diskette or USB HP Drive Key.

Use HP Insight Diagnostics to determine if all the devices installed on the computer are recognized by the system and functioning properly. Running tests is optional but recommended after installing or connecting a new device.

You should run tests, save the test results, and print them so that you have printed reports available before placing a call to the Customer Support Center.

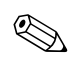

Third party devices may not be detected by HP Insight Diagnostics.

#### <span id="page-4-0"></span>**Accessing HP Insight Diagnostics**

You must boot to the *Library* CD, as described in the steps below, to access HP Insight Diagnostics.

- 1. While the computer is on, insert the *Library* CD into an optical drive on the computer.
- 2. Shut down the operating system and turn off the computer.
- 3. Turn on the computer. The system will boot to the CD.

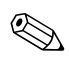

If the system does not boot to the CD in the optical drive, you may need to change the boot order in the Computer Setup (F10) utility so that the system attempts to boot to the optical drive before booting to the hard drive. Refer to the *Computer Setup (F10) Utility Guide* on the *Library* CD for more information.

4. When prompted, press the **Y** key if you want to operate in Safe mode or any other key if you want to operate in Regular mode.

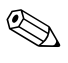

Regular mode is the default mode if no keys are pressed within the specified time frame. If the screen remains blank after pressing any key other than **Y**, try rebooting and select safe mode when prompted.

5. Select the appropriate language and click **Continue**.

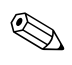

✎ It is recommended that you accept the assigned default keyboard for your language unless you want to test your specific keyboard.

> 6. In the End User License Agreement page, click **Agree** if you agree with the terms. The HP Insight Diagnostics utility launches with the Survey tab displayed.

#### <span id="page-5-0"></span>**Survey Tab**

The **Survey** tab displays important system configuration information. In the **View** section on the left side of the screen, you can select the **Summary** view to see limited configuration data or select the **Advanced** view to see all the data in the selected category. Regardless of whether you choose **Advanced** or **Summary**, the following categories of information are available on the **Survey** tab:

**All**—Gives a listing of all categories of information about the computer.

**Overview**—Gives you a listing of general information about the computer.

**Architecture**—Provides system BIOS and PCI device information.

**Asset Control**—Shows asset tag, system serial number, and processor information.

**Communication**—Shows information about the computer parallel (LPT) and serial (COM) port settings, plus USB and network controller information.

**Graphics**—Shows information about the graphics controller of the computer.

**Input Devices**—Shows information about the keyboard, mouse, and other input devices connected to the computer.

**Memory**—Shows information about all memory in the computer. This includes memory slots on the system board and any memory modules installed.

**Miscellaneous**—Shows information obtained from the computer configuration memory (CMOS), system management BIOS data, system board data, and diagnostics component information.

**Storage**—Shows information about storage media connected to the computer. This list includes all fixed disks, diskette drives, and optical drives.

**System**—Shows information about the system board, processor, chassis, and BIOS, plus internal speaker and PCI bus information.

#### <span id="page-6-0"></span>**Test Tab**

The Test tab allows you to choose various parts of the system to test. You can also choose the type of test and testing mode.

There are two test modes to choose from:

- **Interactive Mode**—Provides maximum control over the testing process. The diagnostic software will prompt you for input during tests that require your interaction.You may also determine whether the test passed or failed.
- **Unattended Mode**—Does not display prompts and requires no interaction. If errors are found, they are displayed when testing is complete.

There are three types of tests to choose from:

- **Quick Test**—Provides a predetermined script where a sample of each hardware component is exercised and requires no user intervention in either Unattended or Interactive mode.
- **Complete Test**—Provides a predetermined script where each hardware component is fully tested. There are more tests available in the Interactive mode, but these require user intervention.
- **Custom Test—Provides the most flexibility in controlling the** testing of a system. The Custom Test mode allows you to specifically select which devices, tests, and test parameters are run.

To begin testing:

- 1. Select the Test tab.
- 2. On the left side of the tab, select the **Type of Test** to perform (**Quick**, **Complete**, or **Custom**).
- 3. On the left side of the tab, select the **Test Mode** (**Interactive** or **Unattended**).
- 4. Select the device to be tested from the drop-down list.
- 5. Choose how you want the test to be executed, either **Number of Loops** or **Total Test Time**. When choosing to run the test over a specified number of loops, enter the number of loops to perform. If you desire to have the diagnostic test for a specified time period, enter the amount of time in minutes.
- 6. Click **Begin Testing** to start the test. The Status tab, which allows you to monitor the progress of the test, is automatically displayed during the testing process. When the test is complete, the Status tab shows whether the device passed or failed.
- 7. If errors are found, go to the Log tab and click the **Error Log** to display more detailed information and recommended actions.

#### <span id="page-7-0"></span>**Status Tab**

The Status tab displays the status of the selected tests. The type of test executed (**Quick**, **Complete**, or **Custom**) is also displayed. The main progress bar displays the percent complete of the current set of tests. While testing is in progress, a **Cancel Testing** button is displayed for use if you want to cancel the test.

After testing has completed, the **Cancel Testing** button is replaced with a **Retest** button. The **Retest** button will retest the last set of tests executed. This enables you to re-run the set of tests without having to re-enter the data in the Test tab.

The Status tab also shows:

- The devices being tested
- The tests that are running
- The overall elapsed time
- The individual elapsed test times
- The condition status of each test

#### <span id="page-8-0"></span>**Log Tab**

The Log tab contains two logs, a **Test Log** and an **Error Log**, each of which can be selected from the left side of the tab.

The **Test Log** displays all tests that have been executed, the number of times of execution, the number of times the test failed, and the time it took to complete the test. The **Clear Test Log** button will clear the contents of the **Test Log**.

The **Error Log** displays the tests for devices that have failed during the diagnostic testing and includes the following columns of information.

- The **Description** section describes the error that the diagnostic test found.
- The **Recommended Repair** will give a recommended action that should be performed to resolve the failed hardware.
- The **Failed Count** is the number of times the test has failed.
- The **Error Code** provides a numerical code for the failure. The error codes are defined in the Help tab.
- The **Clear Error Log** button will clear the contents of the Error Log.

#### <span id="page-8-1"></span>**Saving and Printing Information in HP Insight Diagnostics**

You can save the information displayed in the HP Insight Diagnostics Status and Log tabs to a diskette. You can not save to the hard drive. The system will automatically create an html file that has the same appearance as the information displayed on the screen.

- 1. Insert a diskette.
- 2. Click **Save** in the upper right corner of the tab.
- 3. Select **Save to the floppy**.
- 4. Enter a file name in the **File Name** box and click the **Save** button. An html file will be saved to the inserted diskette.
- 5. Print the information from the storage device used to save it.

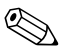

✎ To exit HP Insight Diagnostics, click Exit in the upper right corner of the screen then remove the *Library* CD from the optical drive.

#### <span id="page-9-0"></span>**Downloading the Latest Version of HP Insight Diagnostics**

- 1. Go to [www.hp.com](http://www.hp.com).
- 2. Click the **Software & Driver Downloads** link.
- 3. Click the **Download drivers and software** radio button.
- 4. Enter your product number (for example, dx2100) in the text box and press the **Enter** key.
- 5. Select your specific computer model
- 6. Select your OS.
- 7. Click the **Diagnostic** link.
- 8. Locate **HP Insight Diagnostics** and click **Download**.

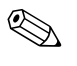

The download includes instructions on how to create the bootable CD.

# **Troubleshooting**

#### <span id="page-10-2"></span><span id="page-10-1"></span><span id="page-10-0"></span>**Safety and Comfort**

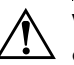

Å **WARNING:** Misuse of the computer or failure to establish a safe and comfortable work environment may result in discomfort or serious injury. Refer to the *Safety & Comfort Guide* on the *Library* CD and available at [www.hp.com/ergo](http://www.hp.com/ergo) for more information on choosing a workspace and creating a safe and comfortable work environment.

## <span id="page-10-3"></span>**Before You Call for Technical Support**

If you are having problems with the computer, try the appropriate solutions below to try to isolate the exact problem before calling for technical support.

- Run the diagnostics utility. Refer to Chapter 1, "Computer [Diagnostic Features"](#page-3-3) for more information.
- Run the Drive Protection System (DPS) Self-Test in Computer Setup. Refer to the *Computer Setup (F10) Utility Guide* on the *Library* CD for more information.

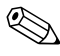

✎ The Drive Protection System (DPS) Self-Test software is available on some models only.

- Check the Power LED on the front of the computer to see if it is flashing. The flashing lights are error codes that will help you diagnose the problem. Refer to ["Interpreting Diagnostic Lights](#page-19-0)  [and Audible Codes"](#page-19-0) to interpret the codes.
- If the screen is blank, plug the monitor into a different video port on the computer if one is available. Or, change out the monitor with a monitor that you know is functioning properly.
- If you are working on a network, plug another computer with a different cable into the network connection. There may be a problem with the network plug or cable.
- If you recently added new hardware, remove the hardware and see if the computer functions properly.
- If you recently installed new software, uninstall the software and see if the computer functions properly.
- Boot the computer to the Safe Mode to see if it will boot without all of the drivers loaded. When booting the operating system, use "Last Known Configuration."
- Refer to the comprehensive online technical support at [www.hp.com/support](http://www.hp.com/support).
- Refer to ["Helpful Hints"](#page-12-0) in this guide for more general suggestions.
- Run the *Restore Plus!* CD to restore the original operating system and factory-installed software.

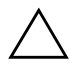

**CAUTION:** Running the *Restore Plus!* CD will erase all data on the hard drive.

To assist you in resolving problems online, HP Instant Support Professional Edition provides you with self-solve diagnostics. If you need to contact HP support, use HP Instant Support Professional Edition's online chat feature. Access HP Instant Support Professional Edition at: [www.hp.com/go/ispe](http://www.hp.com/go/ispe).

Access the Business Support Center (BSC) at [www.hp.com/go/bizsupport](http://www.hp.com/go/bizsupport) for the latest online support information, software and drivers, proactive notification, and worldwide community of peers and HP experts.

If it becomes necessary to call for technical assistance, be prepared to do the following to ensure that your service call is handled properly:

- Be in front of your computer when you call.
- Write down the computer serial number and product ID number, and the monitor serial number before calling.
- Spend time troubleshooting the problem with the service technician.
- Remove any hardware that was recently added to your system.
- Remove any software that was recently installed.
- Run the *Restore Plus!* CD.

**CAUTION:** Running the *Restore Plus!* CD will erase all data on the hard drive.

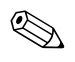

For sales information and warranty upgrades (HP Care Pack Services), call your local authorized service provider or dealer.

## <span id="page-12-0"></span>**Helpful Hints**

If you encounter problems with the computer, monitor, or software, see the following list of general suggestions before taking further action:

- Check that the computer and monitor are plugged into a working electrical outlet.
- Check to see that the computer is turned on and the green power light is on.
- Check to see that the monitor is turned on and the green monitor light is on.
- Turn up the brightness and contrast controls of the monitor if the monitor is dim.
- Press and hold any key. If the system beeps, the keyboard should be operating correctly.
- Check all cable connections for loose connections or incorrect connections.
- Wake the computer by pressing any key on the keyboard or pressing the power button. If the system remains in standby mode, shut down the computer by pressing and holding the power button for at least four seconds then press the power button again to restart the computer. If the system will not shut down, unplug the power cord, wait a few seconds, then plug it in again. The

computer will restart if automatic start on power loss is set in Computer Setup. If it does not restart, press the power button to start the computer.

- Reconfigure the computer after installing a non–plug and play expansion board or other option. See ["Solving Hardware](#page-18-0)  [Installation Problems"](#page-18-0) for instructions.
- Be sure that all the needed device drivers have been installed. For example, if you are using a printer, you need a driver for that model printer.
- Remove all bootable media (diskette, CD, or USB device) from the system before turning it on.
- If you have installed an operating system other than the factory-installed operating system, check to be sure that it is supported on the system.
- If the system has multiple video sources<sup> $*$ </sup> installed and a single monitor, the monitor must be plugged into the monitor connector on the source selected as the primary VGA adapter. During boot, the other monitor connectors are disabled and if the monitor is connected into the  $\frac{1}{\sqrt{2}}$  orts, the monitor will not function.

**CAUTION:** When the computer is plugged into an AC power source, there is always voltage applied to the system board. You must disconnect the power cord from the power source before opening the computer to prevent system board or component damage.

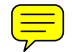

\* dx2060 default video sources sequence: PCI, embedded;

dx2180 default video sources sequence: PCI-Express adapters, PCI, embedded

## <span id="page-14-0"></span>**Solving General Problems**

You may be able to easily resolve the minor problems described in this section. If a problem persists and you are unable to resolve it yourself or if you feel uncomfortable about performing the operation, contact your HP authorized reseller or service provider.

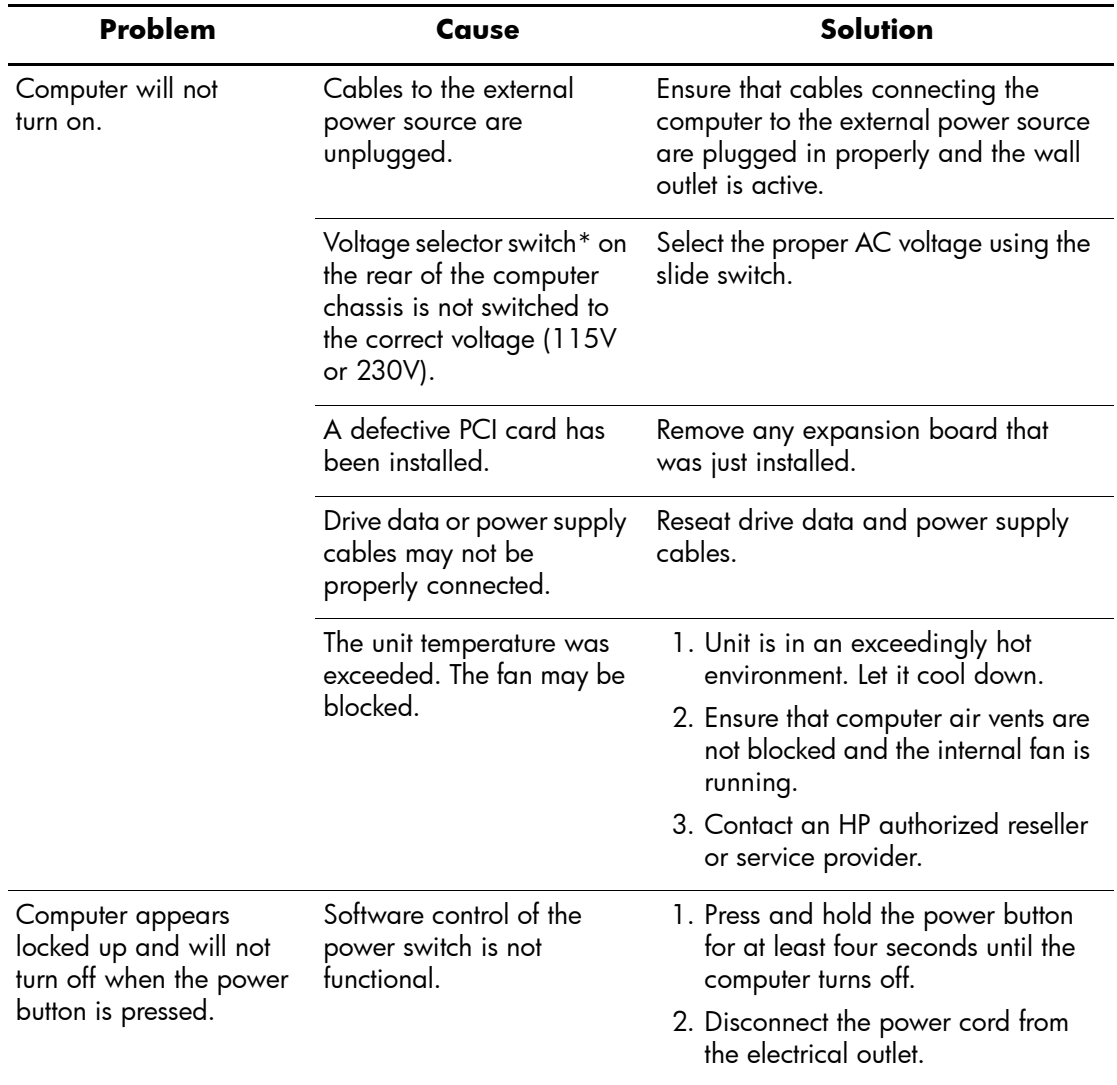

\* Applicable for non China version.

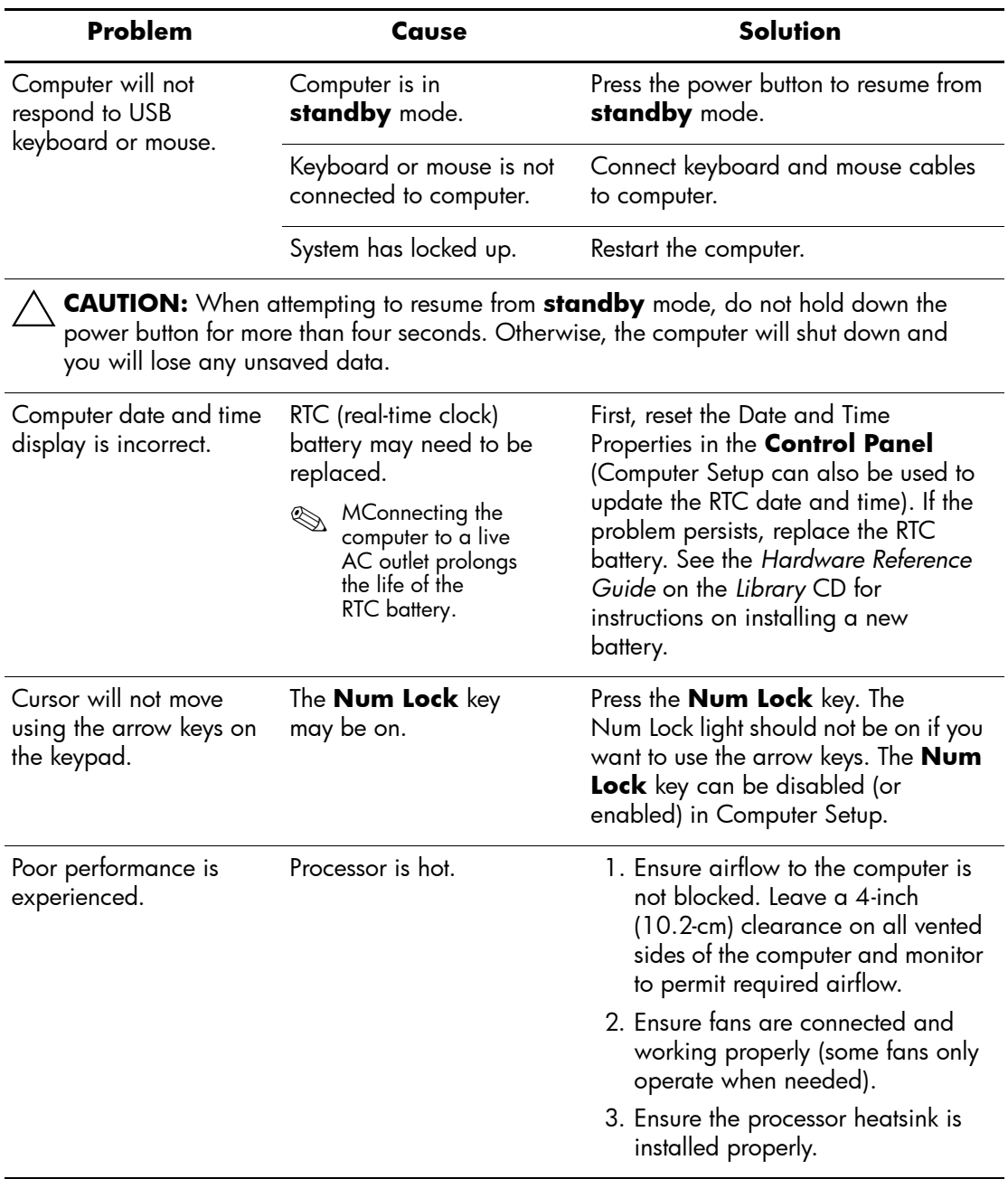

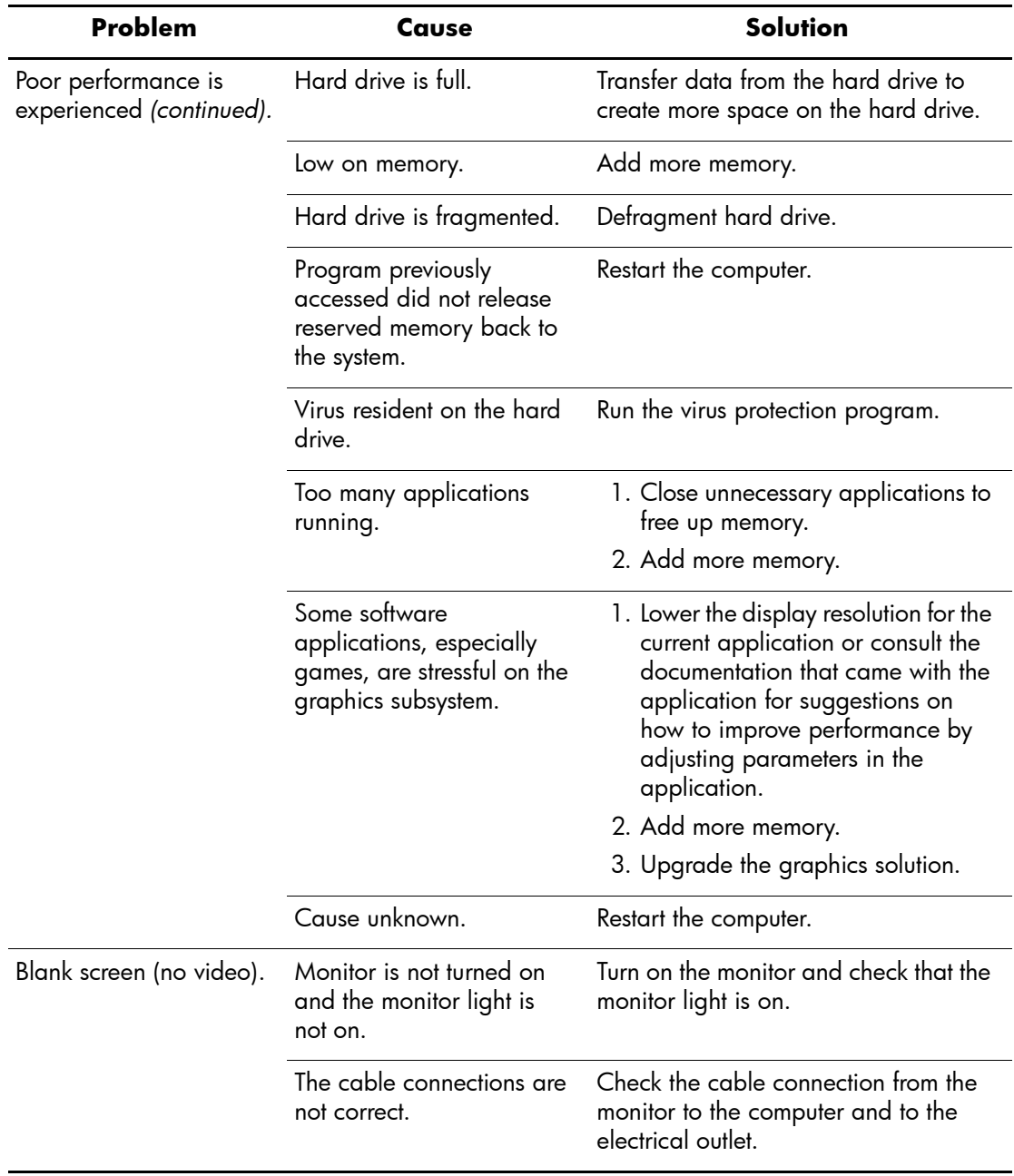

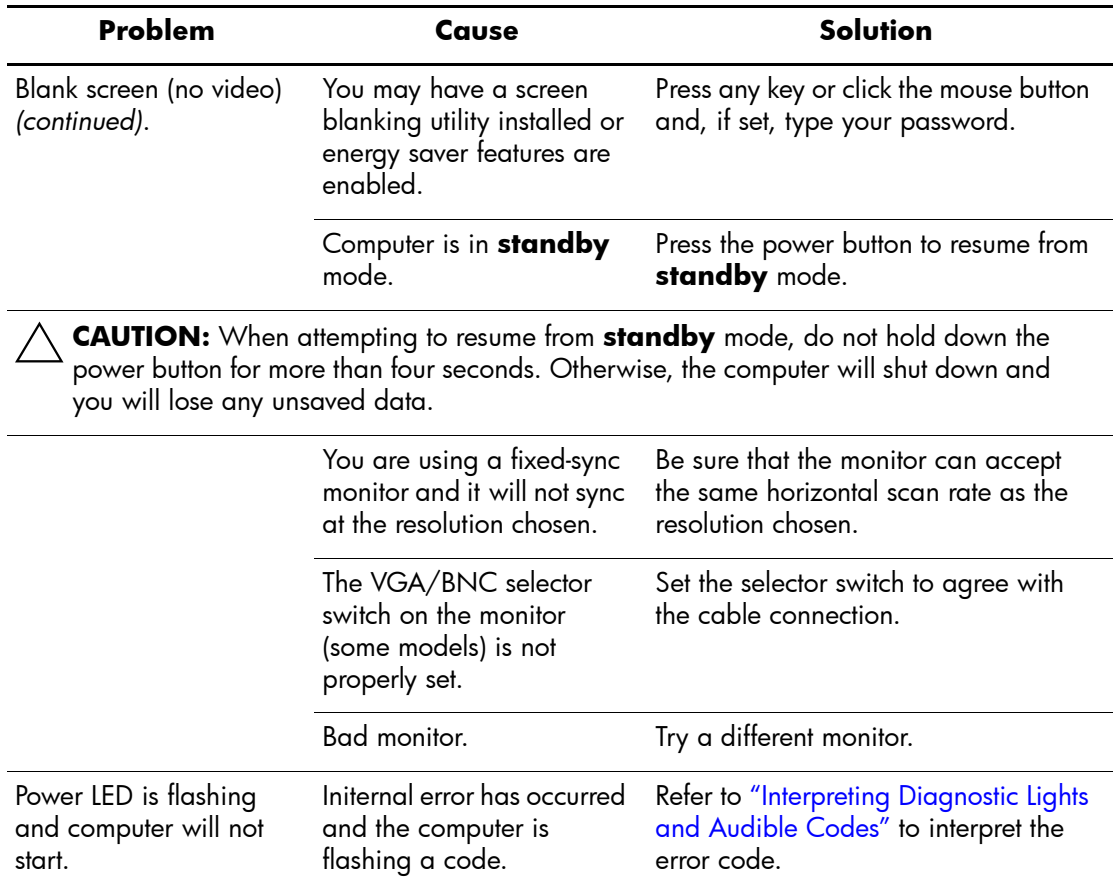

## <span id="page-18-0"></span>**Solving Hardware Installation Problems**

You may need to reconfigure the computer when you add or remove hardware, such as an additional drive or expansion card. If you install a plug and play device, Windows XP Home/Professional will automatically recognize the device and configure the computer. If you install a non–plug and play device, you must reconfigure the computer after completing installation of the new hardware. In Windows XP Home/Professional, use the **Add Hardware Wizard** and follow the instructions that appear on the screen.

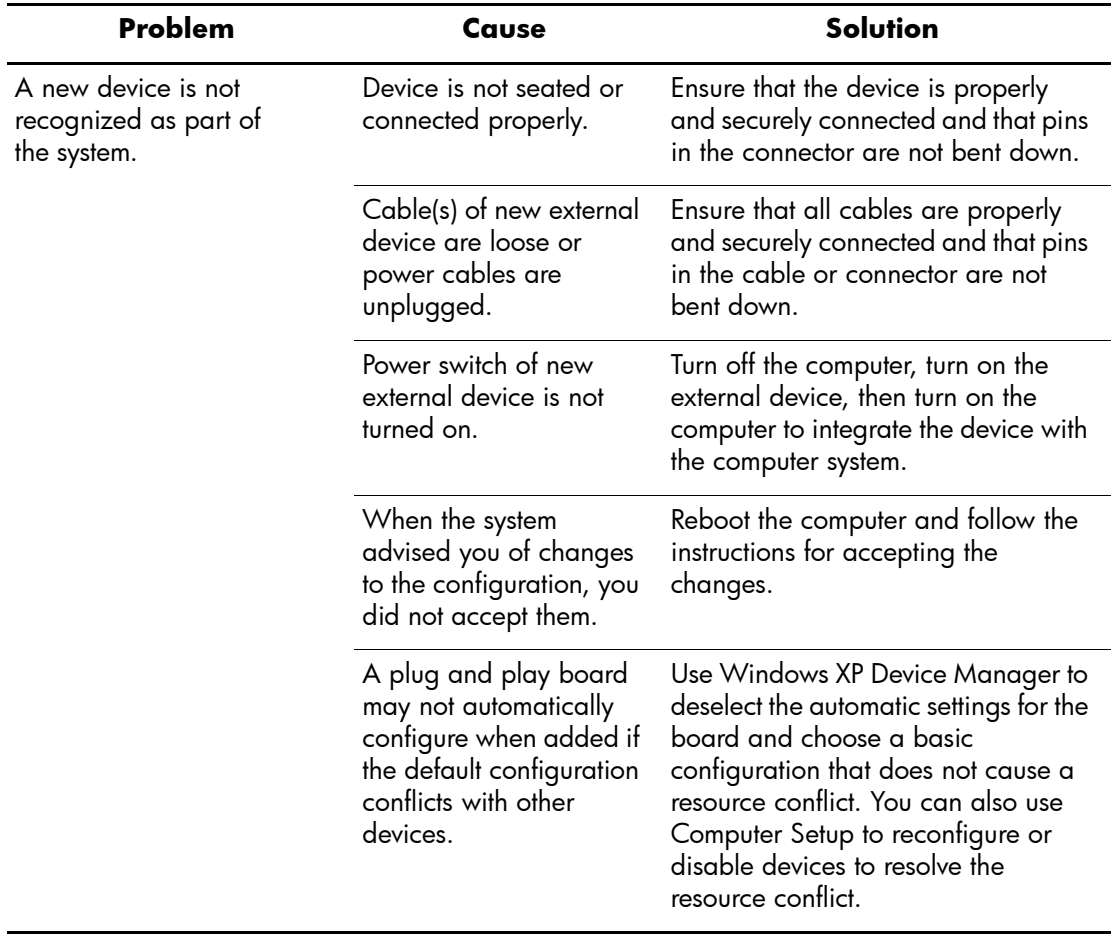

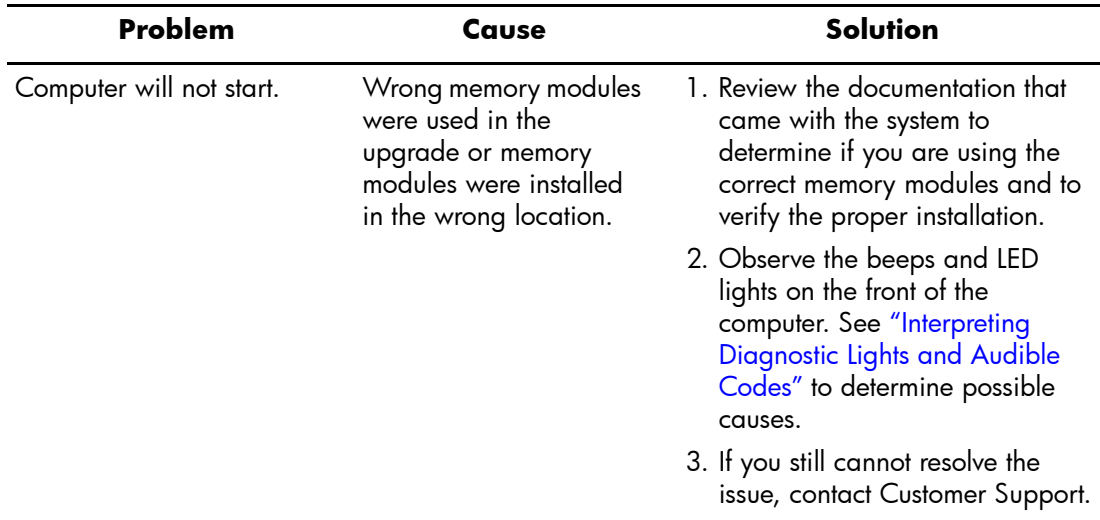

## <span id="page-19-0"></span>**Interpreting Diagnostic Lights and Audible Codes**

This section covers the front panel LED codes as well as the audible codes that may occur before or during POST that do not necessarily have an error code or text message associated with them.

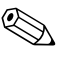

✎ If you see flashing LEDs on a PS/2 keyboard, look for flashing LEDs on the front panel of the computer and refer to the following table to determine the front panel LED codes.

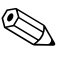

Recommended actions in the following table are listed in the order in which they should be performed.

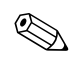

Replace the system board or power supply only as the last resort.

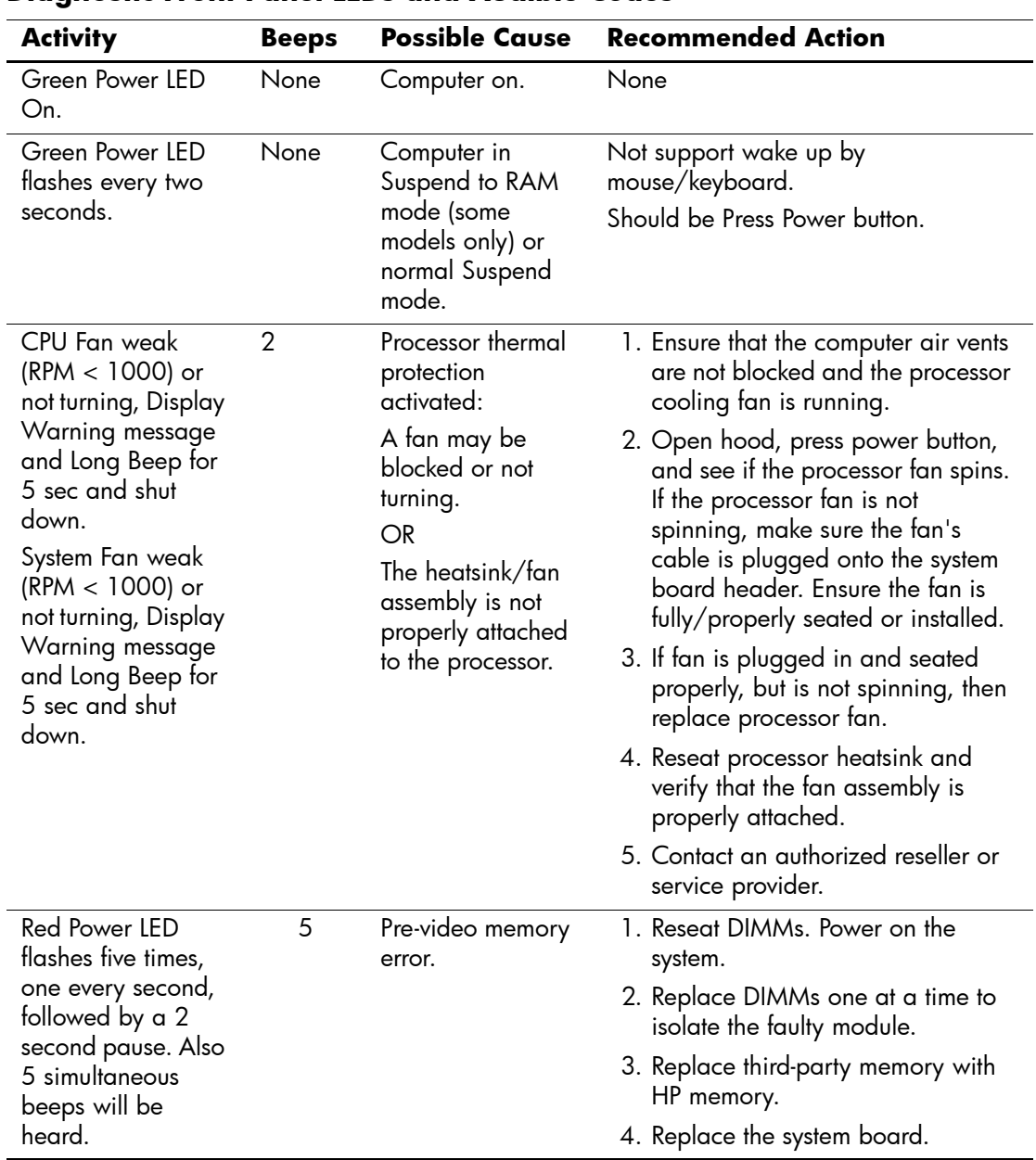

#### **Diagnostic Front Panel LEDs and Audible Codes**

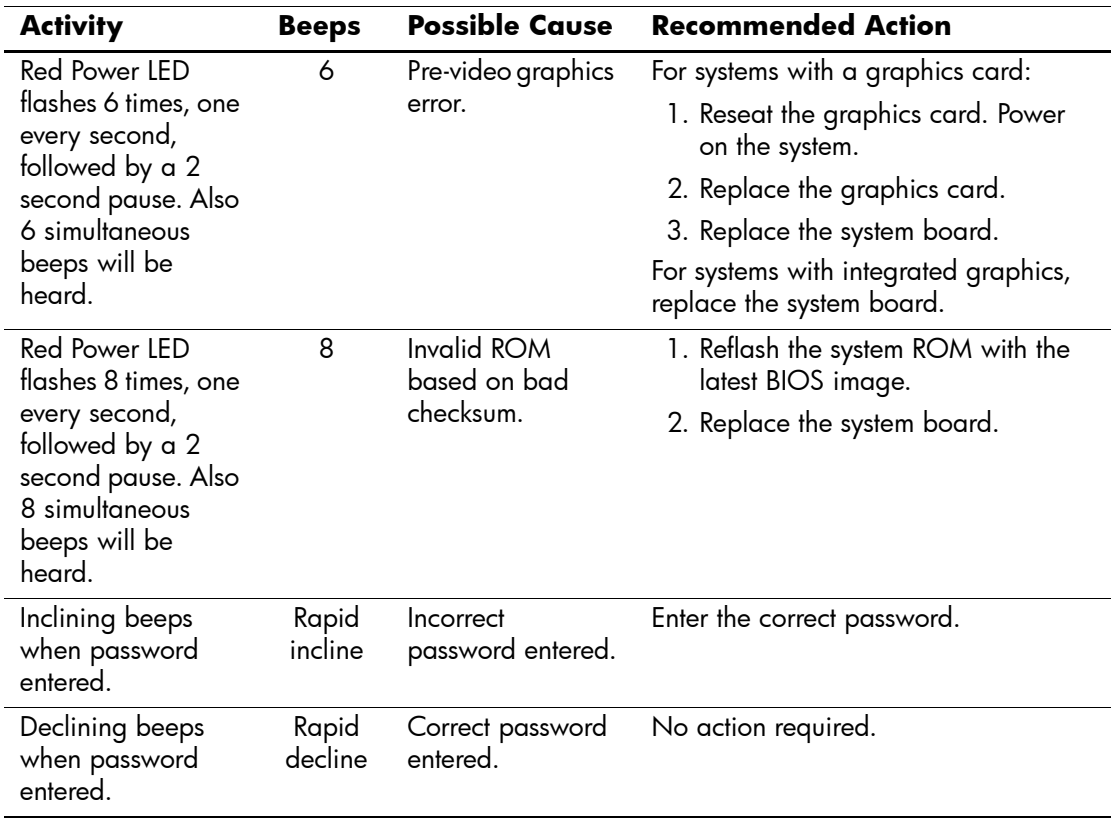

#### **Diagnostic Front Panel LEDs and Audible Codes** *(Continued)*

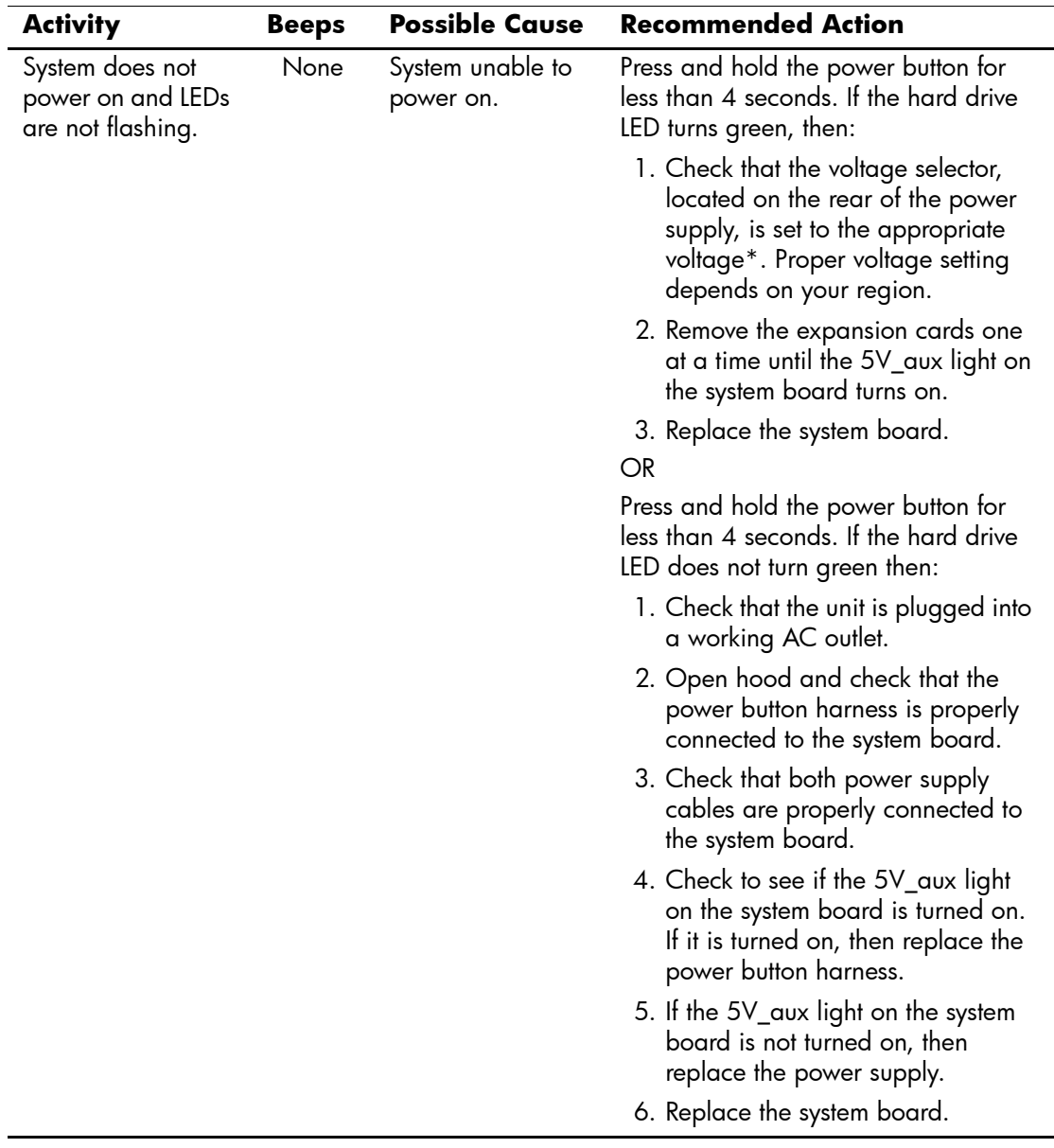

**Diagnostic Front Panel LEDs and Audible Codes** *(Continued)*

\* Applicable for non China version.

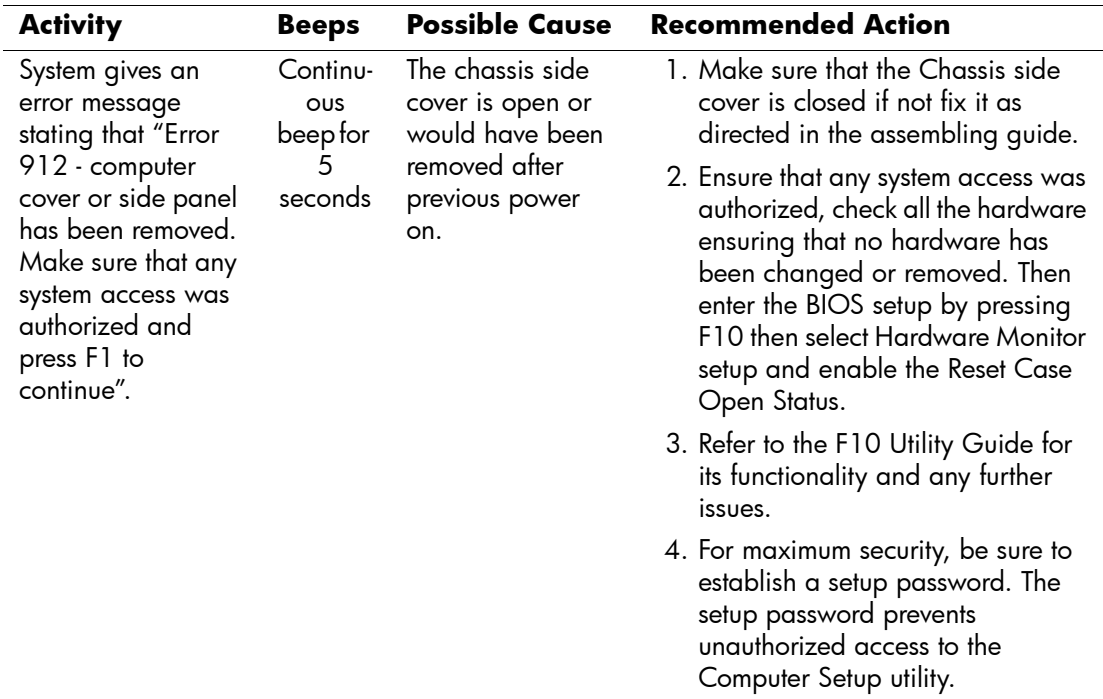

#### **Diagnostic Front Panel LEDs and Audible Codes** *(Continued)*

#### <span id="page-23-0"></span>**Restoring the Software**

The Windows operating system and software can be restored to the original state that they were when you purchased the computer by using the *Restore Plus!* CD. See the documentation included with the *Restore Plus!* CD for complete instructions on using this feature.

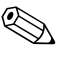

In the event that you lose power during the initial operating system installation process, use the *Restore Plus!* CD to install the operating system.

#### <span id="page-24-0"></span>**Contacting Customer Support**

For help and service, contact an authorized reseller or dealer. To locate a reseller or dealer near you, visit [www.hp.com](http://www.hp.com).

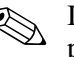

✎ If you take the computer to an authorized reseller, dealer, or service provider for service, remember to provide the setup and power-on passwords if they are set.

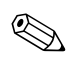

✎ Refer to the number listed in the warranty or in the *Worldwide Telephone Numbers Guide* on the *Library* CD for technical assistance.